**AK**

### ELEKTRONISCHER RECHTSVERKEHR

# Nachrichten exportieren

von Ilona Cosack, ABC AnwaltsBeratung Cosack, Mainz, https://bea-abc.de

| Dieser Beitrag zeigt, wie Sie eine Nachricht aus beA in die Akte überführen. |

Unter dem Button "Sonstige Funktionen" verbergen sich zwei Bereiche:

- Zum einen können Sie die Empfängeranschrift mit "Adressen in mein Adressbuch übernehmen" speichern, um sie zukünftig direkt auszuwählen.
- Zum anderen ist es erforderlich, die Nachrichten zu "Exportieren", da beA kein Archiv ist.

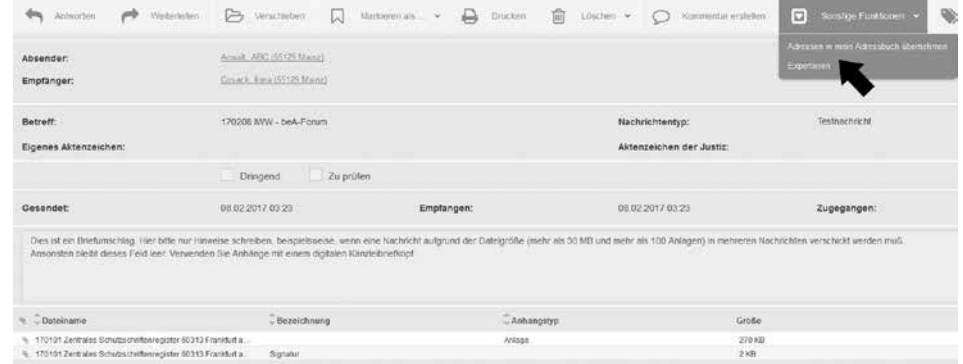

Beim Klick auf "Exportieren" erscheint der Hinweis:

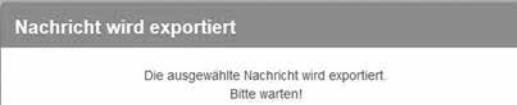

Hier bestimmen Sie den Speicherplatz

Es öffnet sich der Windows Explorer. Sie müssen festlegen, an welche Stelle auf Ihrem Rechner oder dem Server die Nachricht gespeichert werden soll.

Hier wird zukünftig die Schnittstelle der Anwaltssoftwareanbieter eine Automatikfunktion bieten.

Legen Sie ggf. einen Ordner "Exportierte Nachrichten aus beA" an.

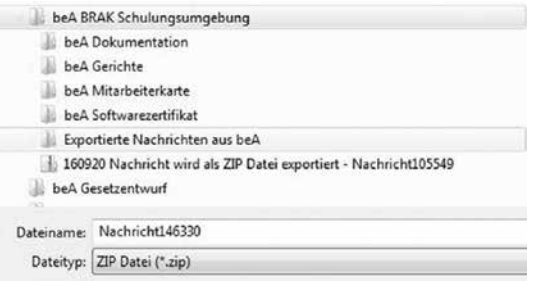

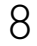

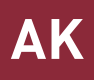

Vergeben Sie einen aussagekräftigen Dateinamen, der auch die fortlaufende Nummer (hier: 146330) beinhaltet. Nach dieser Nummer kann im beA selektiert werden.

### Es folgt der Hinweis:

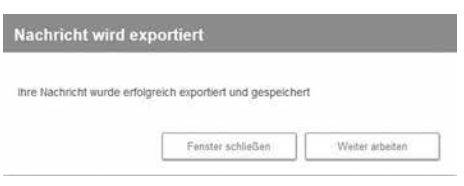

## Es wird eine ZIP-Datei exportiert:

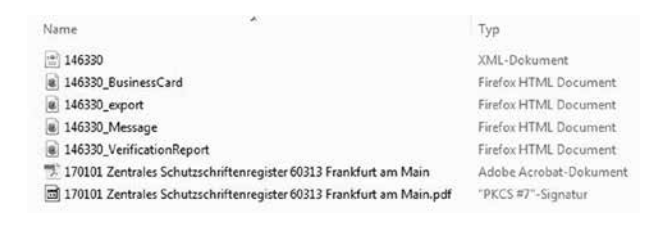

PRAXISTIPP | Prüfen Sie, ob Sie nur das PDF-Dokument in Ihrer Handakte / elektronischen Akte speichern und die anderen XML- und HTML-Dokumente nebst Signatur in einem eigenen Archiv-Ordner ablegen.

Die Schnittstellen zur Anwaltssoftware werden den Export aus beA in die Kanzleiakte automatisieren.

Bereits jetzt gibt es von den Anbietern Interimslösungen, sodass Sie nicht abwarten müssen, bis alle Schnittstellen zur Verfügung stehen. Eine sorgfältige Programmierung und das Testen der Schnittstellen erfordert Zeit. Es wird leider noch Monate dauern, bis alle Schnittstellen freigegeben werden können.

#### ↘ WEITERFÜHRENDE HINWEISE

- Auf der Seite https://bea-abc.de halten wir Sie auf dem Laufenden und informieren Sie, sobald es Neuigkeiten in Sachen beA gibt.
- Die screenshots dieses Beitrags wurden mit freundlicher Genehmigung der Bundesrechtsanwaltskammer ohne Änderung wiedergegeben (Creative Commons; https:// creativecommons.org/licenses/by/3.0/de). Weitere Informationen finden Sie unter www. bea.brak.de/wie-funktioniert-bea/screenshots

Vergeben Sie einen aussagekräftigen Dateinamen

#### Schnittstellen

9